## User Guide How to Generate CP8D Files and Report

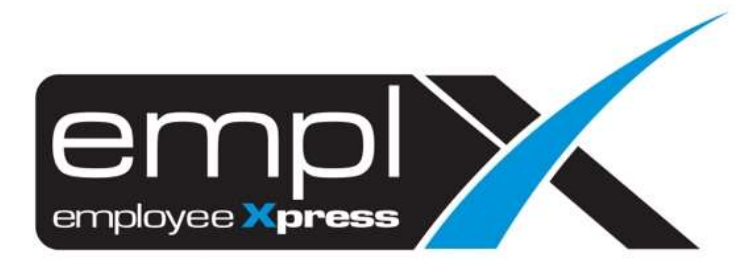

## **HOW TO GENERATE CP8D IN EXCEL FILE AND TEXT FILE**

1. Go to Payroll Report -> Report -> **Text File Generator**.

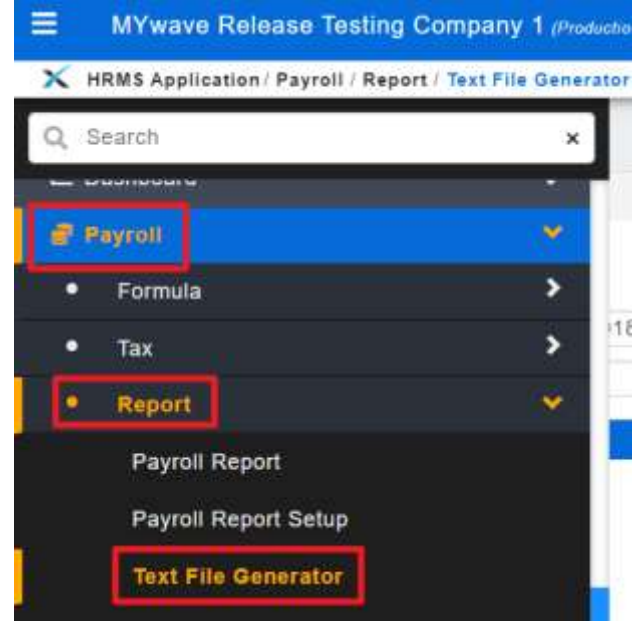

- 2. Select the Pay Period as of last year [Eg: **2018-12**].
- 3. Select the Excel/Text File for **CP8D**.
- 4. Click **Generate**.

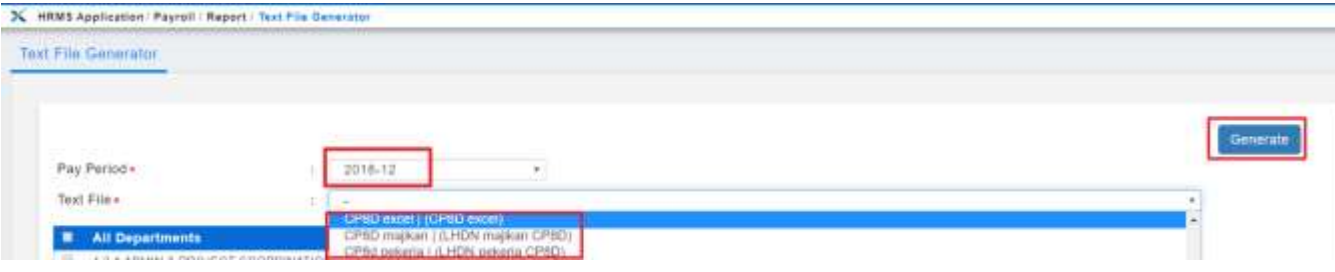

## **HOW TO GENERATE CP8D IN PDF REPORT**

1. Go to Payroll Report -> Report -> **Payroll Report**.

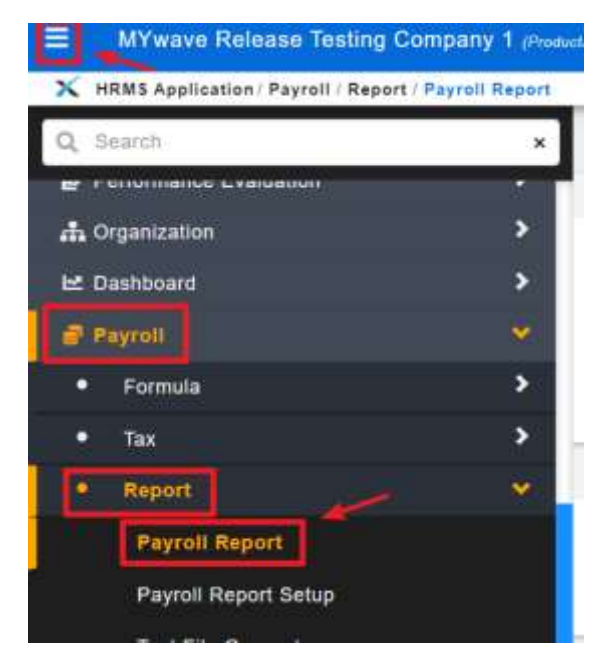

- 2. **Submission Report** [2<sup>nd</sup> tab]
- 3. Select Pay Period as of last year [Eg: **2018-12**].
- 4. Select Report Type: [**Borang CP8D**].
- 5. Click "**Retrieve**".

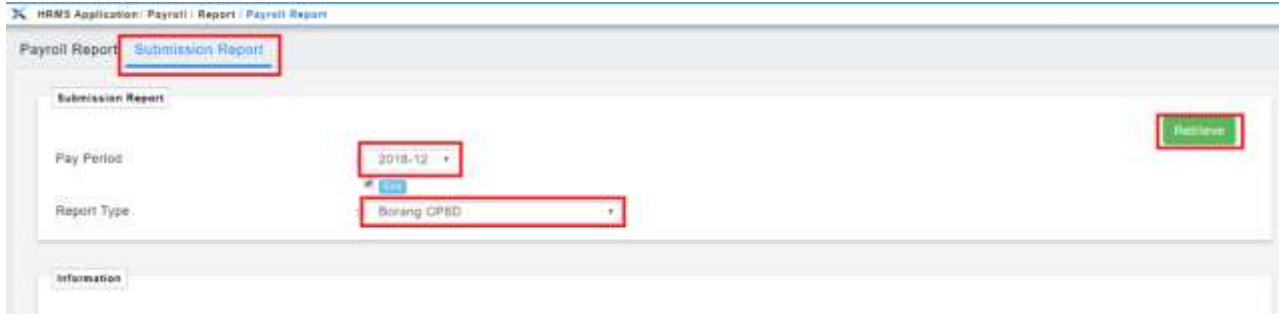